## Inventory & Ordering **Online Ordering Vaccines Job Aid**

Your order cannot be processed until your clinic's temperature logs and reconciliation have been received.

### Step-by-Step Instructions

- 1. Select **Inventory -> Vaccines -> Vaccine Orders** from the left-side navigation panel.
- 2. Click on **Add New Vaccine Order** in the upper right hand corner.

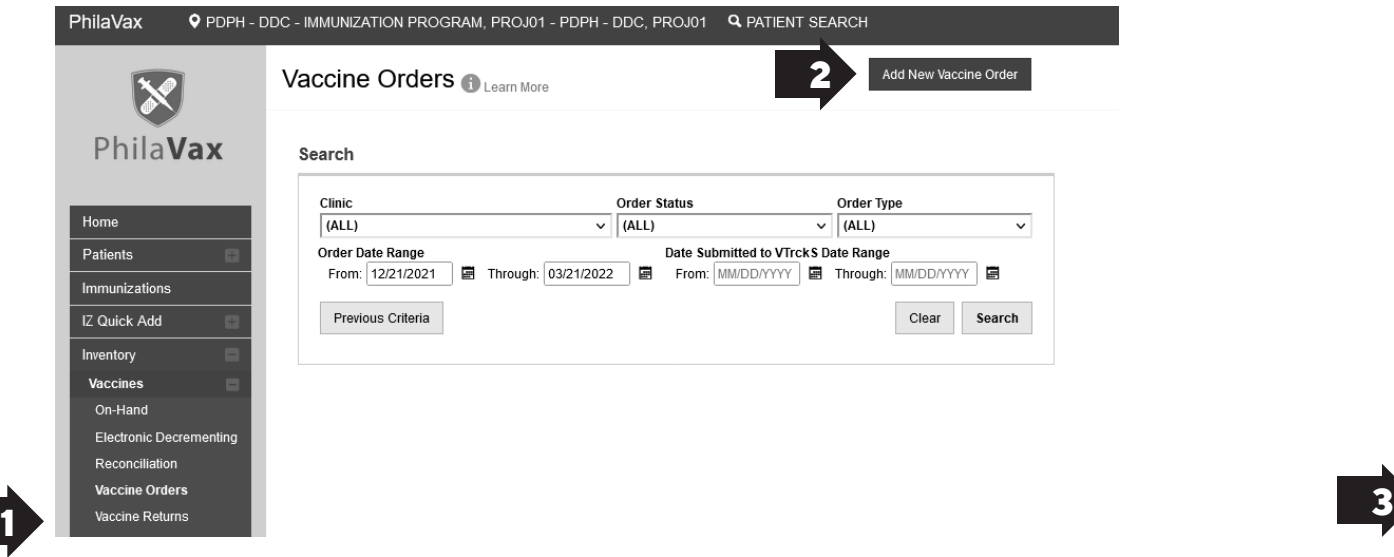

- 3. Select your site pin from the dropdown menu.
- 4. Is this a flu order?

a. If this *IS* a flu order, check the small box and click *"Next"*. You will only be allowed to order flu vaccines in this particular session. You will have to complete a separate order for all other vaccines.

b. If this is *NOT* a flu order, leave the box unchecked and click *"Next"*.

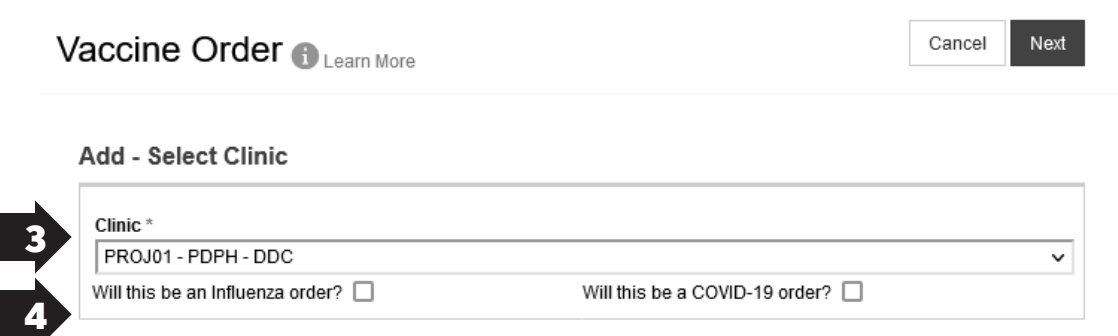

5. Take the time to verify that the info is in the Shipping Info box is correct.

a. If it *IS* correct, certify it by checking the small box (see below). Then Click *"Next"*.

#### $\mathbb Z$  I have reviewed the above shipping information and I certify the information is correct.

b. If It is *NOT* correct, pick up the phone and contact if it is *NOT* correct, email **dphproviderhelp@phila.gov** for assistance.

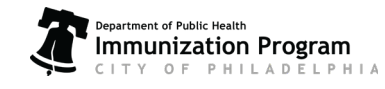

# Inventory & Ordering **Online Ordering Vaccines Job Aid**

- 6. In the **Vaccine Products** box, click the first dropdown bar and select your first vaccine.
- 7. Inside the **Qty** box, type in the amount needed by package - not by individual doses (example: if you need 30 Daptacel, you will type ein "3" for 3 boxes of 10 doses."
- 8. Click anywhere outside of that **Qty** box and note the number automatically populated in the **Total Doses** box. Click **Add to Order** after you are done entering the information for that vaccine.

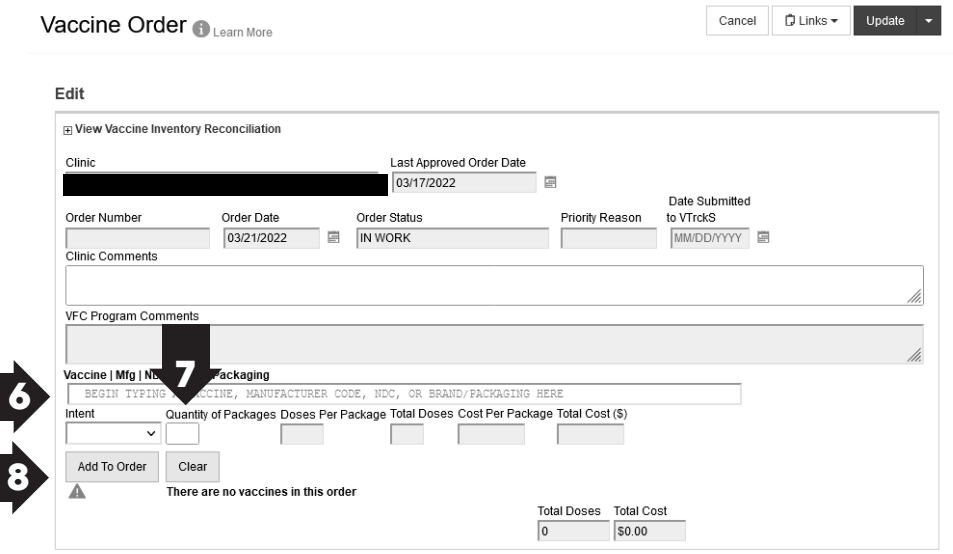

- 9. Repeat steps 6 through 8 for the reminder of your order.
- 10.Review your vaccine selections and quantities for accuracy. Once your order is correct, click the arrow (down) to the right of the Update at the top of the page and cclick **Submit to VFC Program for Approval**. The page will refresh and the **Order Status** will change to **Submitted for Approval**.

### **YOUR ORDER MUST SAY SUBMITTED FOR APPROVAL AND NOT IN WORK FOR US TO RECEIVE IT.**

11. Log back in the day after you submit your order to check the status of your order. You have a maximum of 2 days to respond to any rejection commments before the entire ordering process must be reepated.

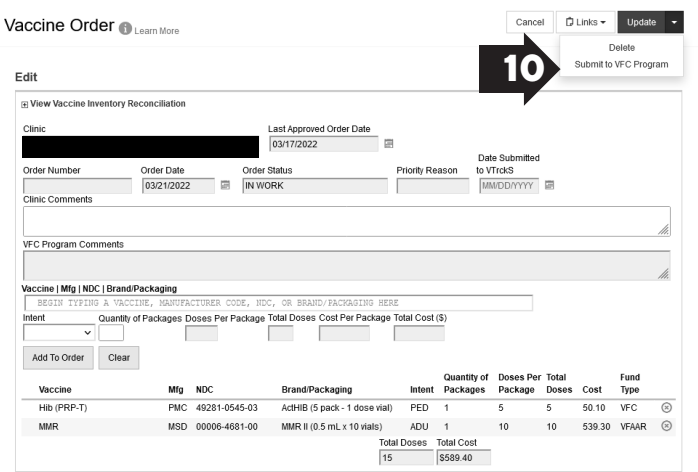

Things to remember:

- If your Order has been rejected, view the comments and address the issues discussed. The Order can then be resubmitted to VFC.
- If you make a mistake and need to change your order, click the red x to remove that line from your cart.
- You can only place an order every 25 days.
- You should try and keep only 4-6 week supply of vaccines in your storage units.

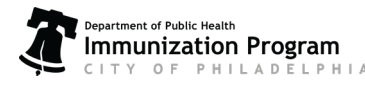